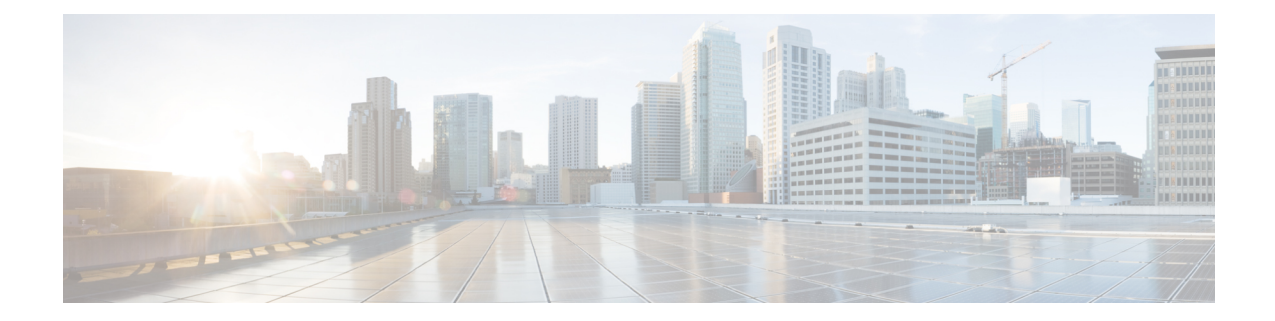

# **Rapports sur les appliances Secure**

Cette rubrique contient les sections suivantes :

- Page Overview (Survol), on page 1
- Page Users (Utilisateurs), on page 3
- Page User Count (Nombre d'utilisateurs), à la page 5
- Page Web Sites (Sites Web), on page 5
- Page URL Categories (Catégories d'URL), on page 5
- Page Application Visibility (Visibilité des applications), on page 7
- Page Anti-Malware (Protection contre les programmes malveillants), on page 7
- Page Cisco Secure Endpoint, on page 8
- Page File Analysis (Analyse des fichiers), on page 8
- Page Cisco Secure Endpoint Verdict Updates (Mises à jour des verdicts Cisco Secure Endpoint , on page 8
- Page Client Malware Risk (Risques de programmes malveillants des clients), on page 9
- Page Web Reputation Filters (Filtres de réputation Web), à la page 10
- Page L4 Traffic Monitor (Supervision du trafic de la couche 4), on page 10
- Page SOCKS Proxy (Serveur mandataire SOCKS) , on page 11
- Page Reports by User Location (Rapports par emplacement des utilisateurs), on page 11
- Page Web Tracking (Suivi Web) , on page 12
- Page System Capacity (Capacité du système), on page 16
- Page System Status (État du système), on page 16

## **Page Overview (Survol)**

La page **Reporting > Overview** (Rapports > Survol) fournit un synopsis de l'activité sur Secure Web Appliance. Elle contient des graphiques et des tableaux sommaires pour le trafic Web traité par Secure Web Appliance.

#### **Table 1: Survol du système**

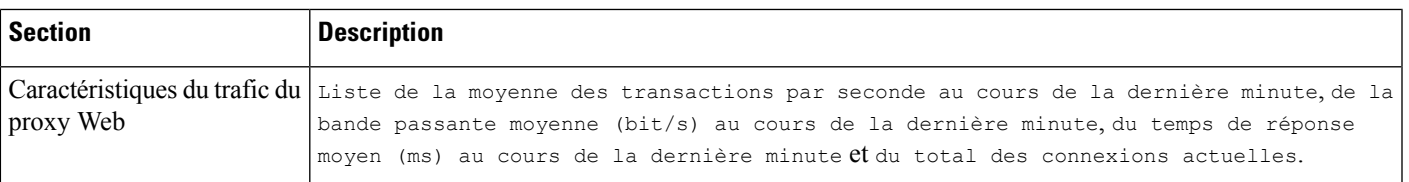

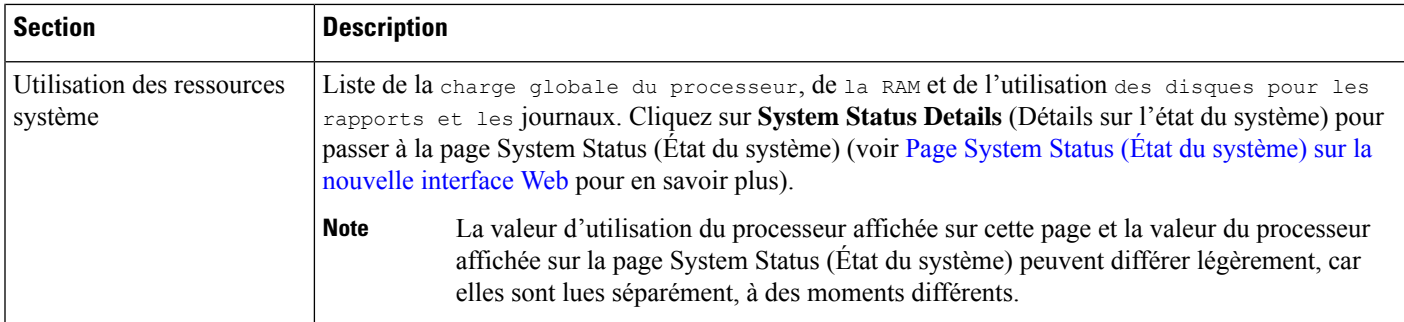

#### **Table 2: Catégories et résumés basés sur des plages de temps**

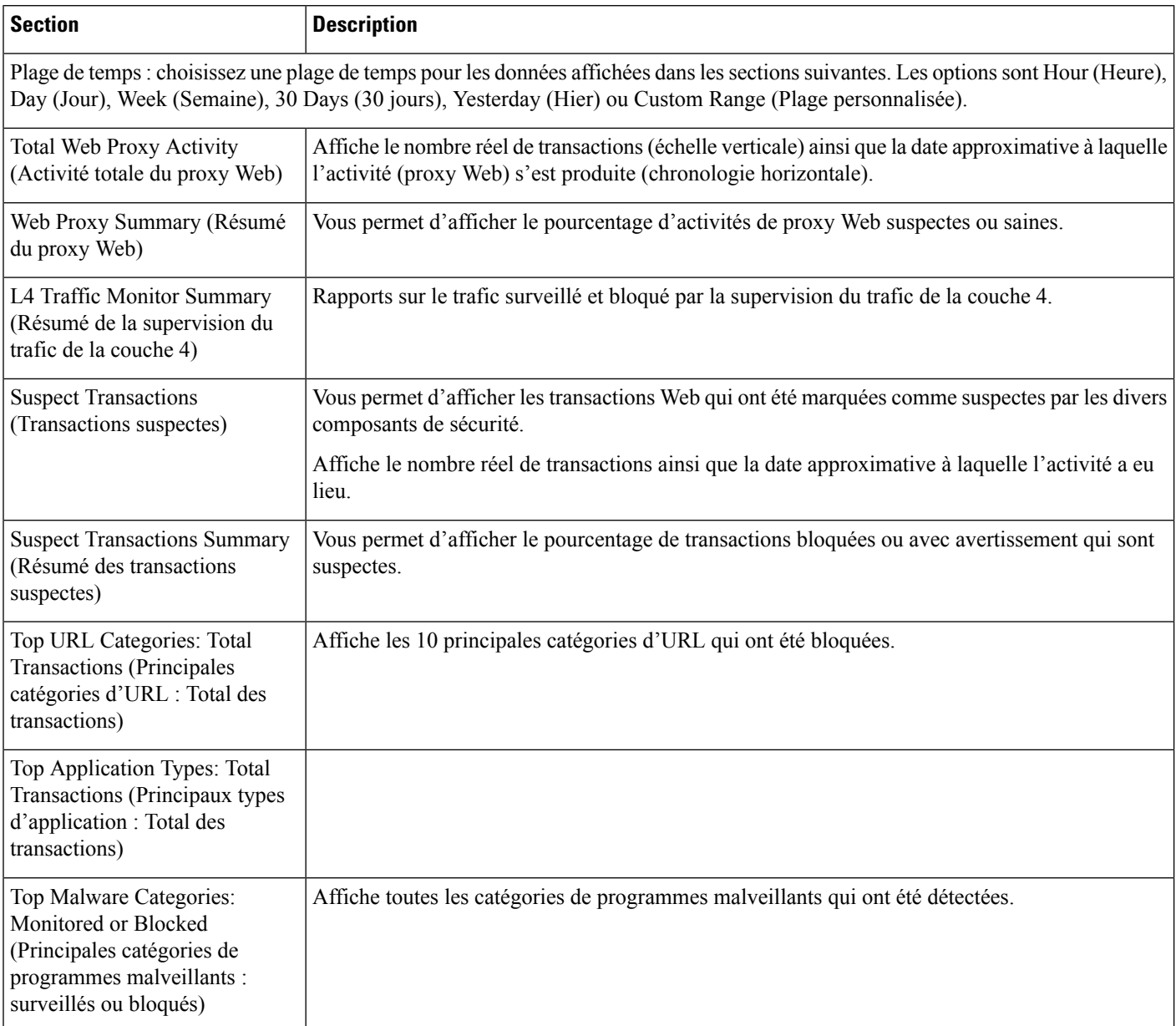

ı

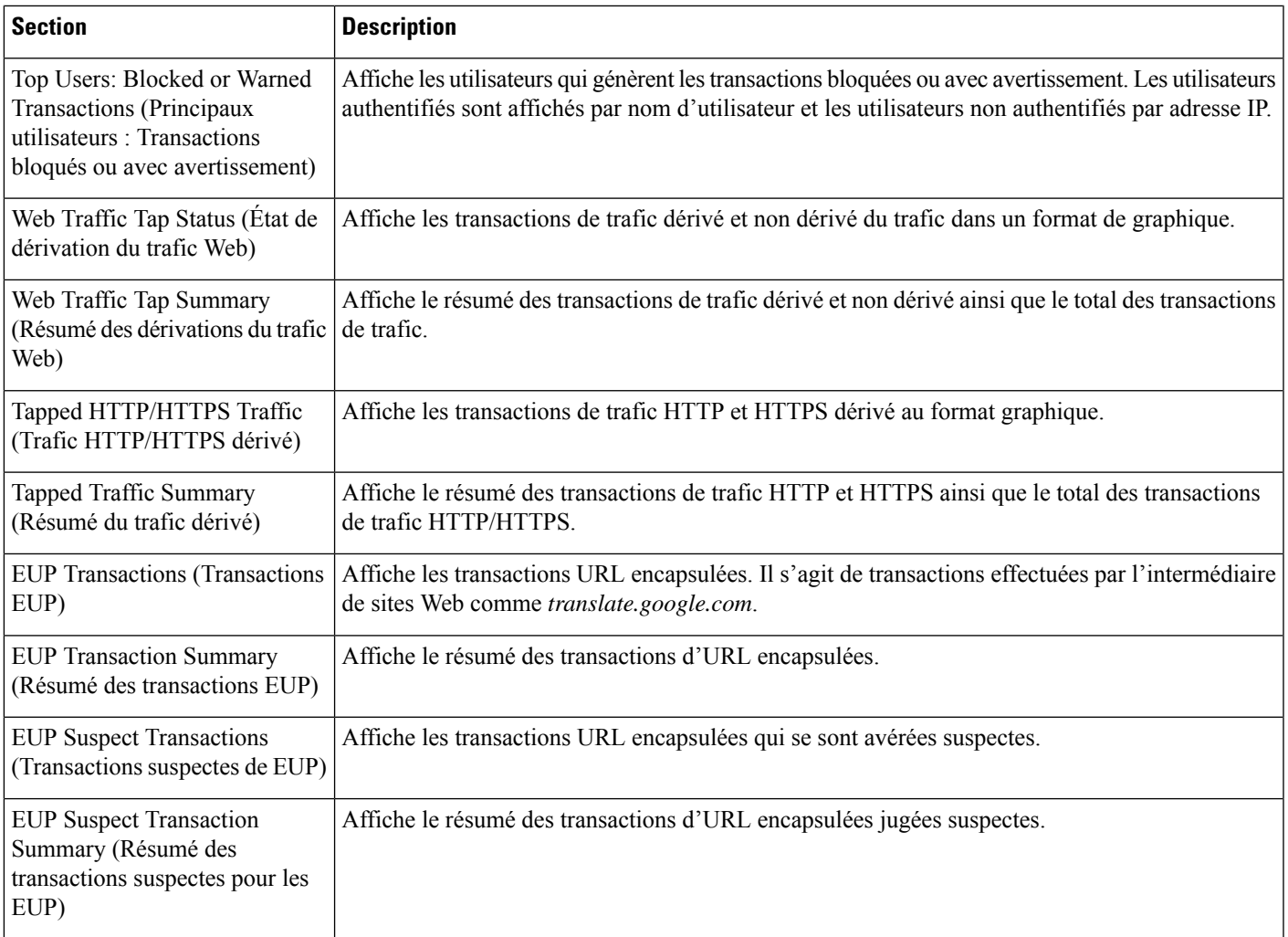

# **Page Users (Utilisateurs)**

La page **Reporting > Users** (Rapports > Utilisateurs) fournit plusieurs liens qui vous permettent d'afficher les renseignements sur le trafic Web pour les utilisateurs individuels. Vous pouvez afficher le temps que les utilisateurs du réseau ont passé sur Internet, sur un site Web ou une URL en particulier, et la quantité de bande passante utilisée.

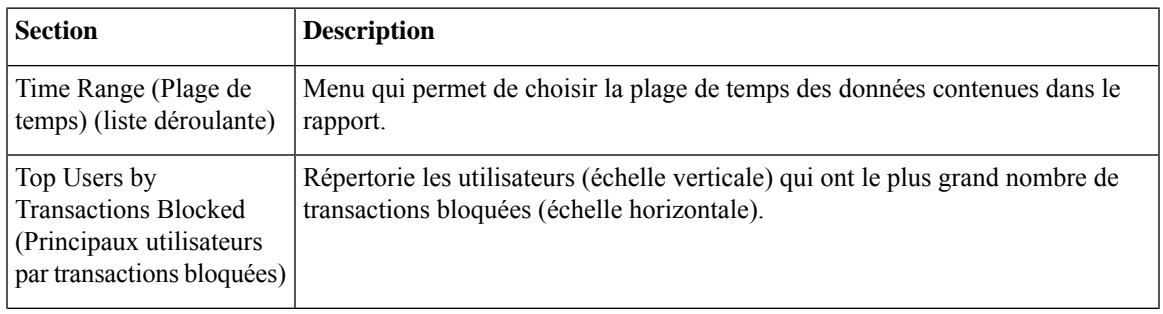

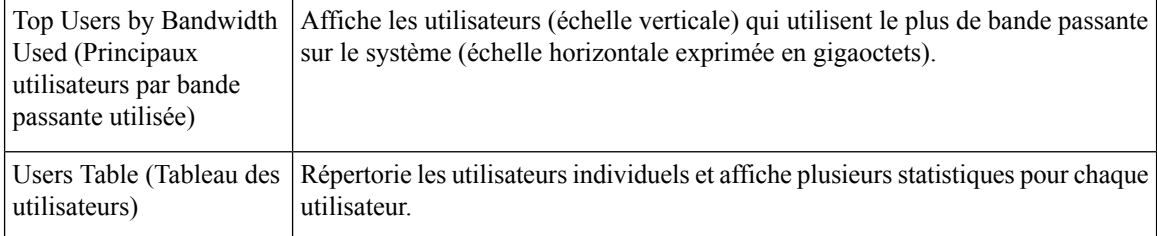

### **Page User Details (Détails des utilisateurs)**

La page **User Details** (Détails relatifs à l'utilisateur) affiche des informations sur un utilisateur spécifique sélectionné dans le tableau Users (Utilisateurs) de la page **Reporting > Users** (Rapports > Utilisateurs).

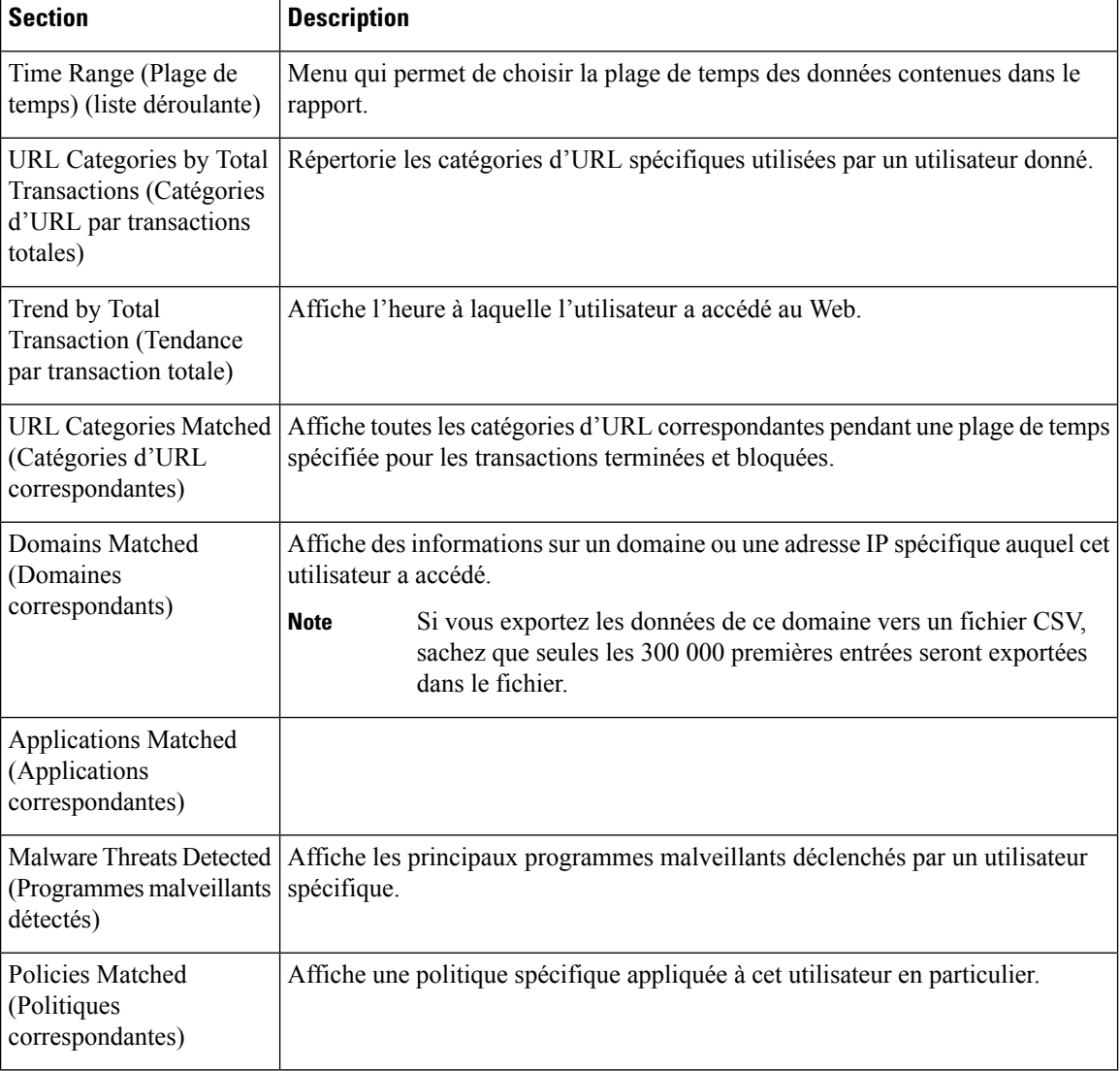

### **Page User Count (Nombre d'utilisateurs)**

La page **Reporting** > **User Count** (Rapports > Nombre d'utilisateurs) affiche des informations sur le nombre total d'utilisateurs authentifiés et non authentifiés sur l'appliance. La page répertorie le nombre d'utilisateurs uniques pour les 30, 90 et 180 derniers jours.

**Remarque**

Le système calcule le nombre total d'utilisateurs authentifiés et non authentifiés une fois par jour.

Par exemple, si vous affichez le rapport sur le nombre d'utilisateurs au plus tard le 22 mai 23:59, le système affichera le nombre total d'utilisateurs jusqu'au 22 mai minuit.

### **Page Web Sites (Sites Web)**

La page **Reporting > WebSites** (Rapports > Sites Web) est une agrégation globale de l'activité qui se produit sur Secure Web Appliance.

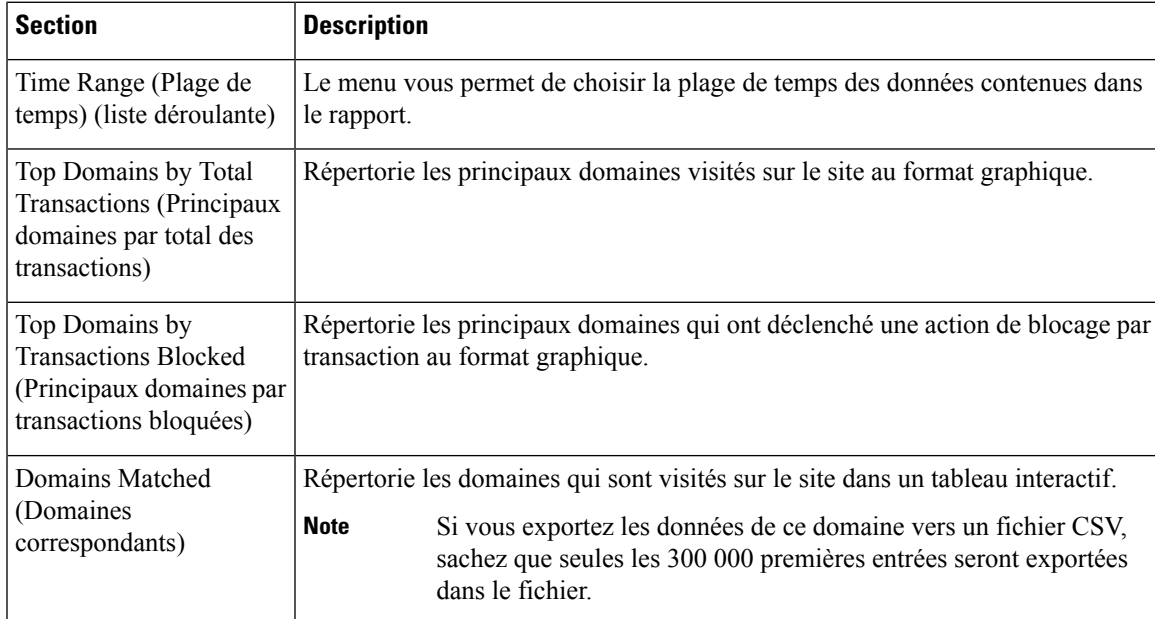

## **Page URL Categories (Catégories d'URL)**

La page **Reporting > URL Categories** (Rapports > Catégories d'URL) peut être utilisée pour afficher les catégories d'URL consultées par les utilisateurs sur le réseau. La page URL Categories (Catégories d'URL) peut être utilisée conjointement avec la page Application Visibility (Visibilité des applications) et la page Users (Utilisateurs) pour enquêter sur un utilisateur particulier ainsi que sur les types d'applications ou de sites Web auxquels un utilisateur particulier tente d'accéder.

 $\label{eq:1} \bigotimes_{\mathbb{Z}} \mathbb{Z}_{\mathbb{Z}}$ 

**Note** L'ensemble de catégories d'URL prédéfinies est mis à jour occasionnellement.

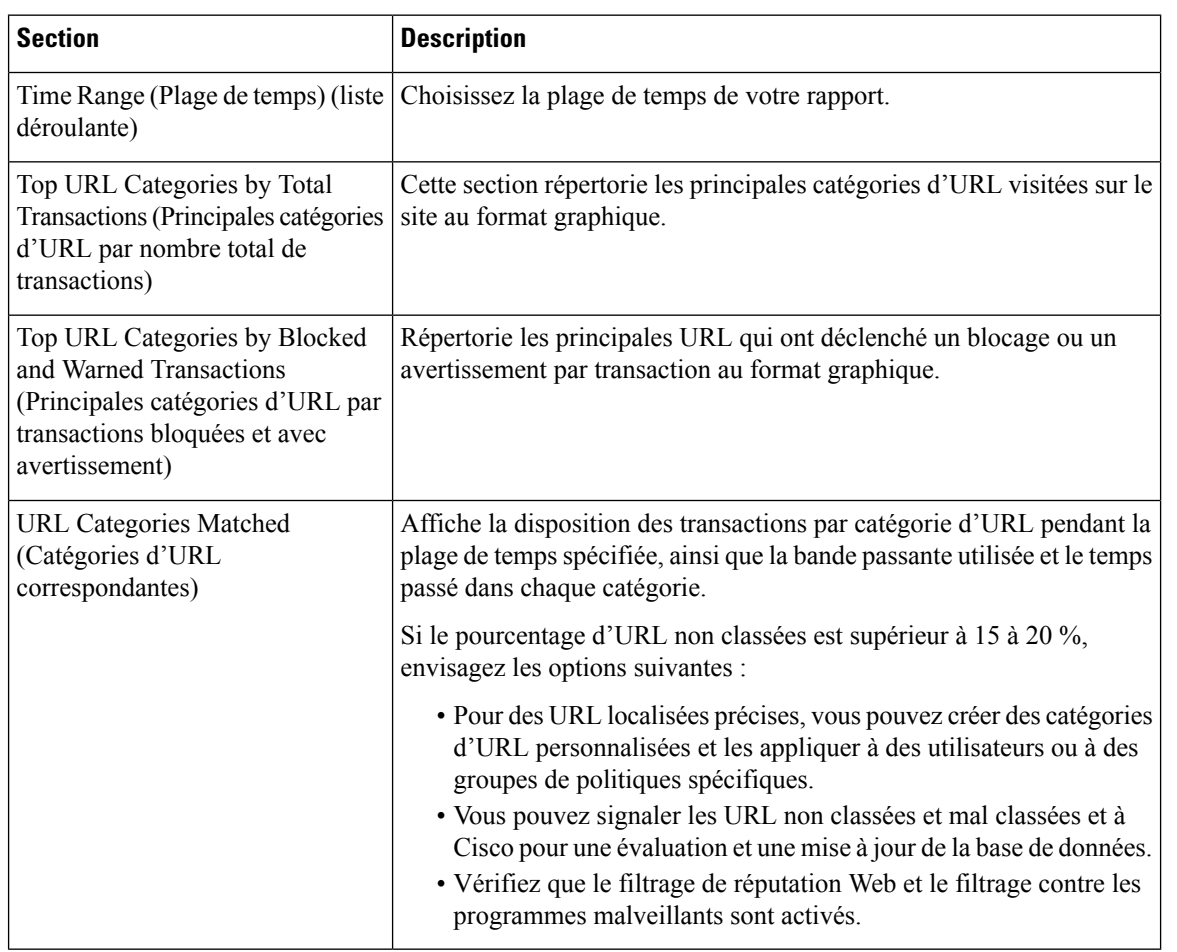

### **Mises à jour et rapports des ensembles de catégories d'URL**

L'ensemble de catégories d'URL prédéfinies peut être mis à jour régulièrement et automatiquement sur votre Secure Web Appliance.

Lorsque ces mises à jour se produisent, les noms des anciennes catégories continueront d'apparaître dans les rapports jusqu'à ce que les données associées aux anciennes catégories soient trop anciennes pour être incluses dans les rapports. Les données de rapport générées après la mise à jour d'un ensemble de catégories d'URL utiliseront les nouvelles catégories. Vous pouvez donc voir les anciennes catégories et les nouvelles dans le même rapport.

# **Page Application Visibility (Visibilité des applications)**

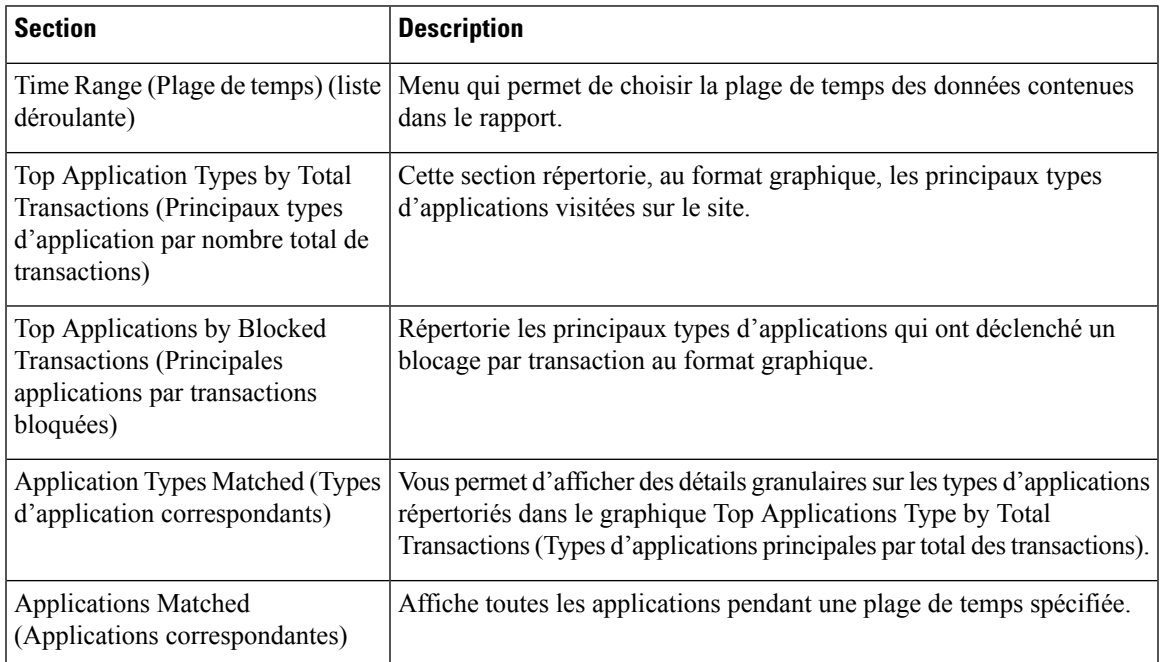

## **Page Anti-Malware (Protection contre les programmes malveillants)**

La page **Reporting > Anti-Malware** (Rapports > Protection contre les programmes malveillants) vous permet de surveiller et d'identifier les programmes malveillants détectés par le moteur Cisco DVS.

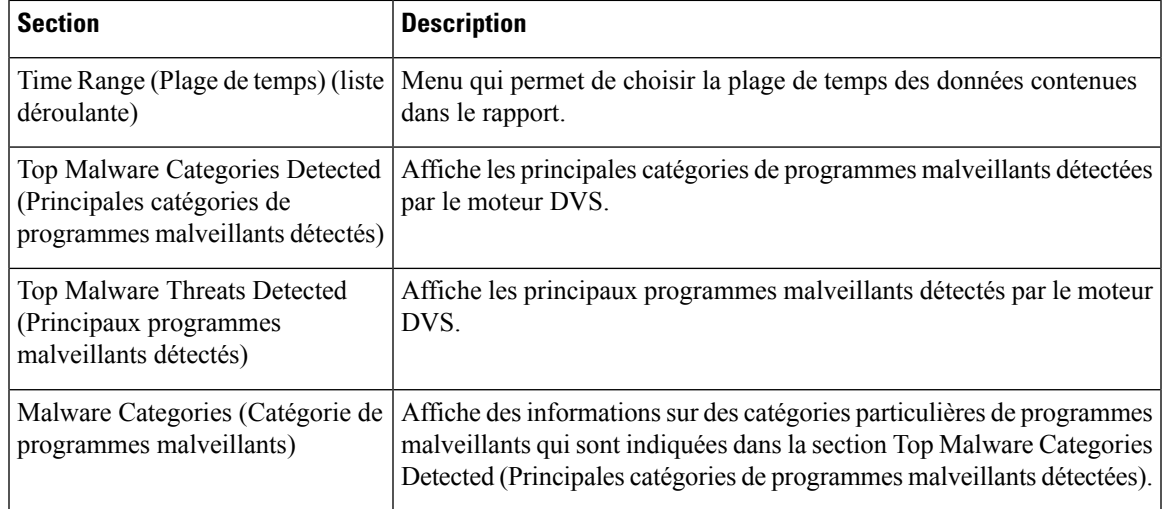

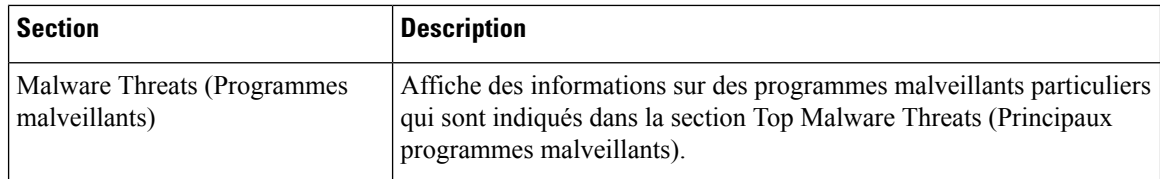

### **Page Malware Category Report (Rapports sur les catégories de programmes malveillants)**

**Étape 1** Choisissez **Reporting > Anti-Malware** (Rapports > Protection contre les programmes malveillants).

**Étape 2** Dans le tableau interactif Malware Categories (Catégories de programmes malveillants), cliquez sur une catégorie dans la colonne Malware Category (Catégorie de programmes malveillants).

### **Page Malware Threat Report (Rapport sur les menaces des programmes malveillants)**

- **Étape 1** Choisissez **Reporting > Anti-Malware** (Rapports > Protection contre les programmes malveillants).
- **Étape 2** Dansle tableau Malware Threat (Programmes malveillants), cliquez sur une catégorie dansla colonne Malware Catégorie (Catégorie de programmes malveillants).

## **Page Cisco Secure Endpoint**

Consultez Filtrage de [réputation](wsa-userguide-14-5_chapter15.pdf#nameddest=unique_465) de fichiers et analyse de fichiers.

## **Page File Analysis (Analyse des fichiers)**

Consultez Création de rapports et suivi de la [réputation](wsa-userguide-14-5_chapter15.pdf#nameddest=unique_470) et de l'analyse des fichiers.

## **Page Cisco Secure Endpoint Verdict Updates (Mises à jour des verdicts Cisco Secure Endpoint**

Consultez Filtrage de [réputation](wsa-userguide-14-5_chapter15.pdf#nameddest=unique_465) de fichiers et analyse de fichiers. Consultez .

# **Page Client Malware Risk (Risques de programmes malveillants des clients)**

La page **Reporting > Client Malware Risk** (Rapports > Risques liés aux programmes malveillants pour les clients) est une page de rapport sur la sécurité qui peut être utilisée pour surveiller les activités à risque des programmes malveillants pour les clients. La page Client Malware Risk (Risques liés aux programmes malveillants pour les clients) répertorie également les adresses IP des clients impliqués dans les connexions fréquentes de programmes malveillants, comme identifiées par la supervision du trafic de la couche 4 (L4TM).

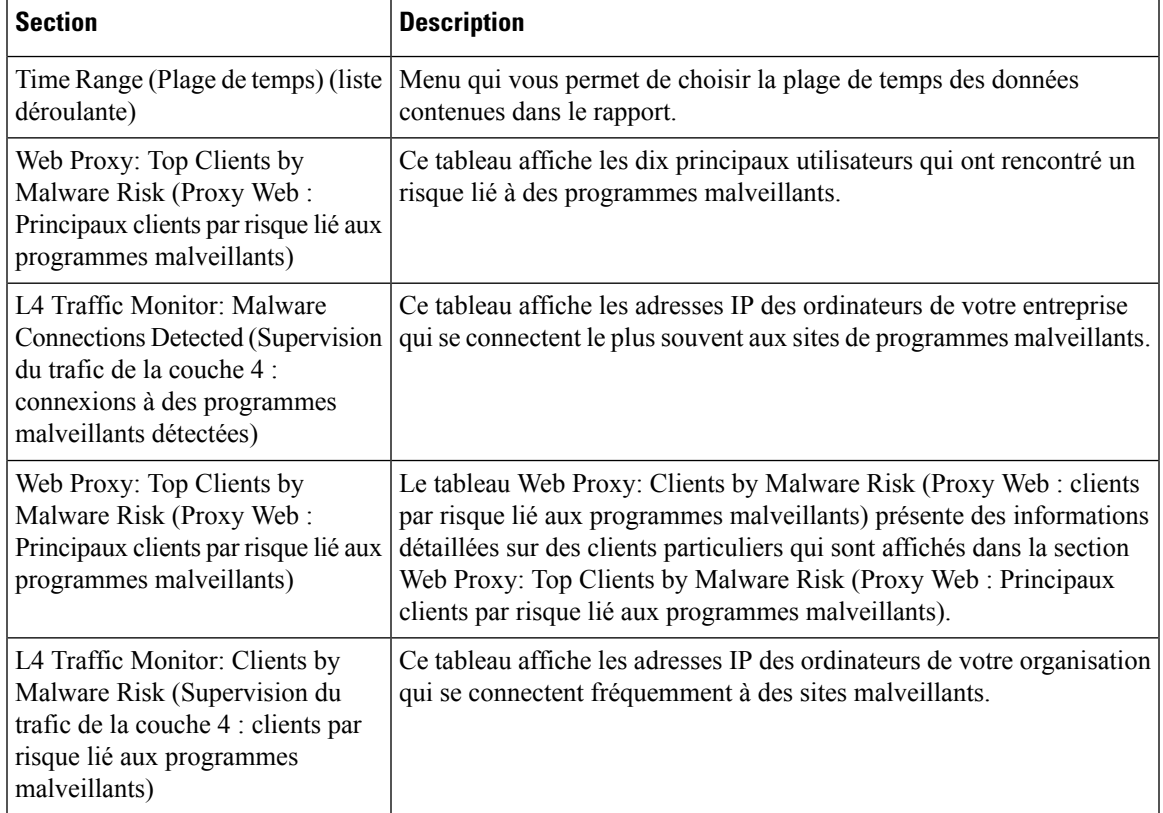

### **Page Client Detail (Détails des clients) pour le proxy Web – Clients par risque de programme malveillant**

La page **Client Details** (Détails sur le client) affiche toutes les données sur l'activité Web et les risques liés aux programmes malveillants pour un client particulier au cours de la plage de temps spécifiée.

**Étape 1** Choisissez **Reporting > Client Malware Risk** (Rapports > Risques liés aux programmes malveillants pour le client).

**Étape 2** Dans la section **Web Proxy - Client Malware Risk** (Proxy Web > Risques liés aux programmes malveillants pour le client), cliquez sur un nom d'utilisateur dans la colonne « User ID/Client IP Address » (ID utilisateur/Adresse IP du client).

#### **What to do next**

Page User Details (Détails des utilisateurs), on page 4

## **Page Web Reputation Filters (Filtres de réputation Web)**

La page **Reporting > Web Reputation Filters**(Rapports > Filtres de réputation Web) est une page de rapports liés à la sécurité qui vous permet d'afficher les résultats des filtres de réputation Web définis pour les transactions effectuées pendant une plage de temps spécifiée.

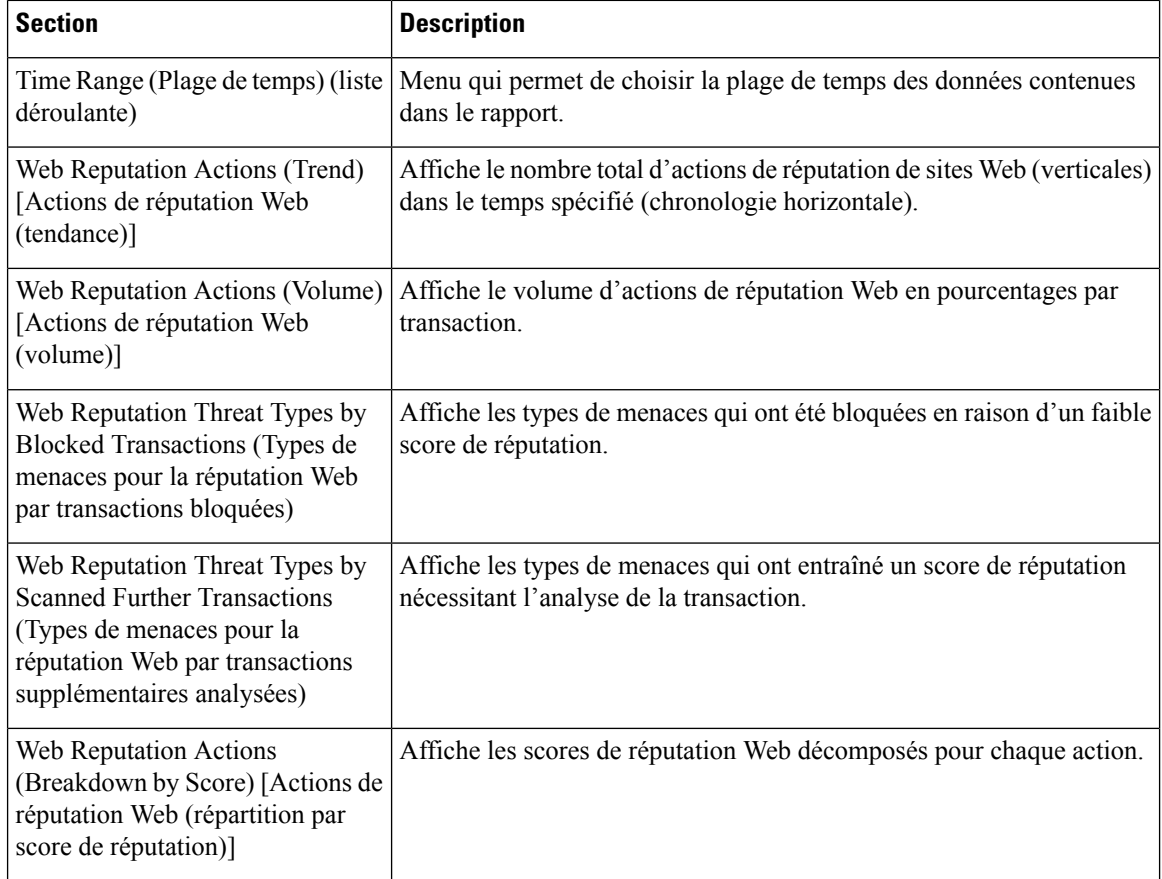

## **Page L4 Traffic Monitor (Supervision du trafic de la couche 4)**

La page **Reporting> L4 Traffic Monitor** (Rapports > Supervision du trafic de la couche 4) est une page de rapports de sécurité qui affiche des informations sur les ports et les sites malveillants que le processus de supervision du trafic de la couche 4 a détectés au cours de la plage de temps spécifiée. Cette page affiche également les adresses IP des clients qui rencontrent fréquemment des sites malveillants.

La supervision du trafic de la couche 4 écoute le trafic réseau qui arrive par tous les ports de l'appliance et fait correspondre les noms de domaine et les adresses IP avec les entrées de ses propres tables de base de données pour déterminer s'il faut autoriser le trafic entrant et sortant.

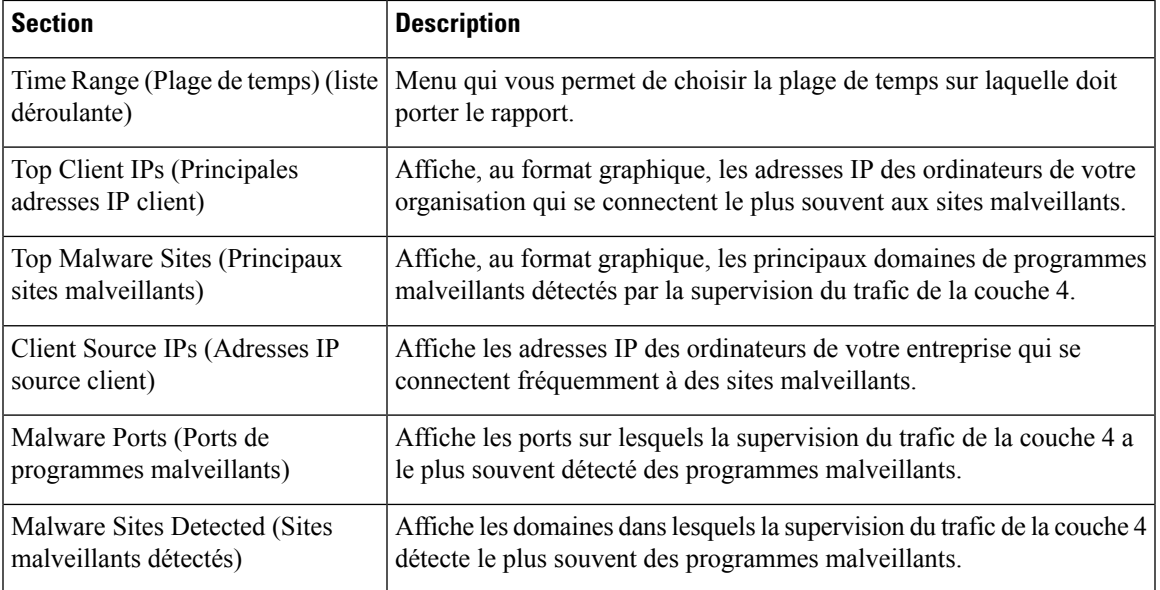

## **Page SOCKS Proxy (Serveur mandataire SOCKS)**

La page **Reporting > SOCKS Proxy** (Rapports > Serveur mandataire SOCKS) vous permet d'afficher les données et les tendances pour les transactions traitées par l'intermédiaire du mandataire SOCKS, notamment des informations sur les principales destinations et les principaux utilisateurs.

## **Page Reports by User Location (Rapports par emplacement des utilisateurs)**

La page **Reporting > Reports by User Location** (Rapports > Rapports par emplacement d'utilisateur) vous permet de découvrir les activités de vos utilisateurs locaux et distants.

Les activités sont les suivantes :

- Catégories d'URL auxquelles accèdent les utilisateurs locaux et distants.
- Activité de la solution de protection contre les programmes malveillants déclenchée par les sites auxquels accèdent les utilisateurs locaux et distants.
- Réputation Web des sites consultés par les utilisateurs locaux et distants.
- Applications auxquelles les utilisateurs locaux et distants accèdent.
- Utilisateurs (locaux et distants).
- Domaines accessibles par les utilisateurs locaux et distants.

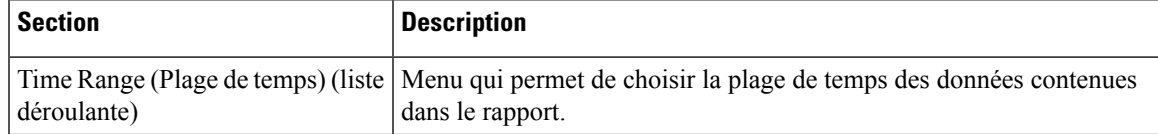

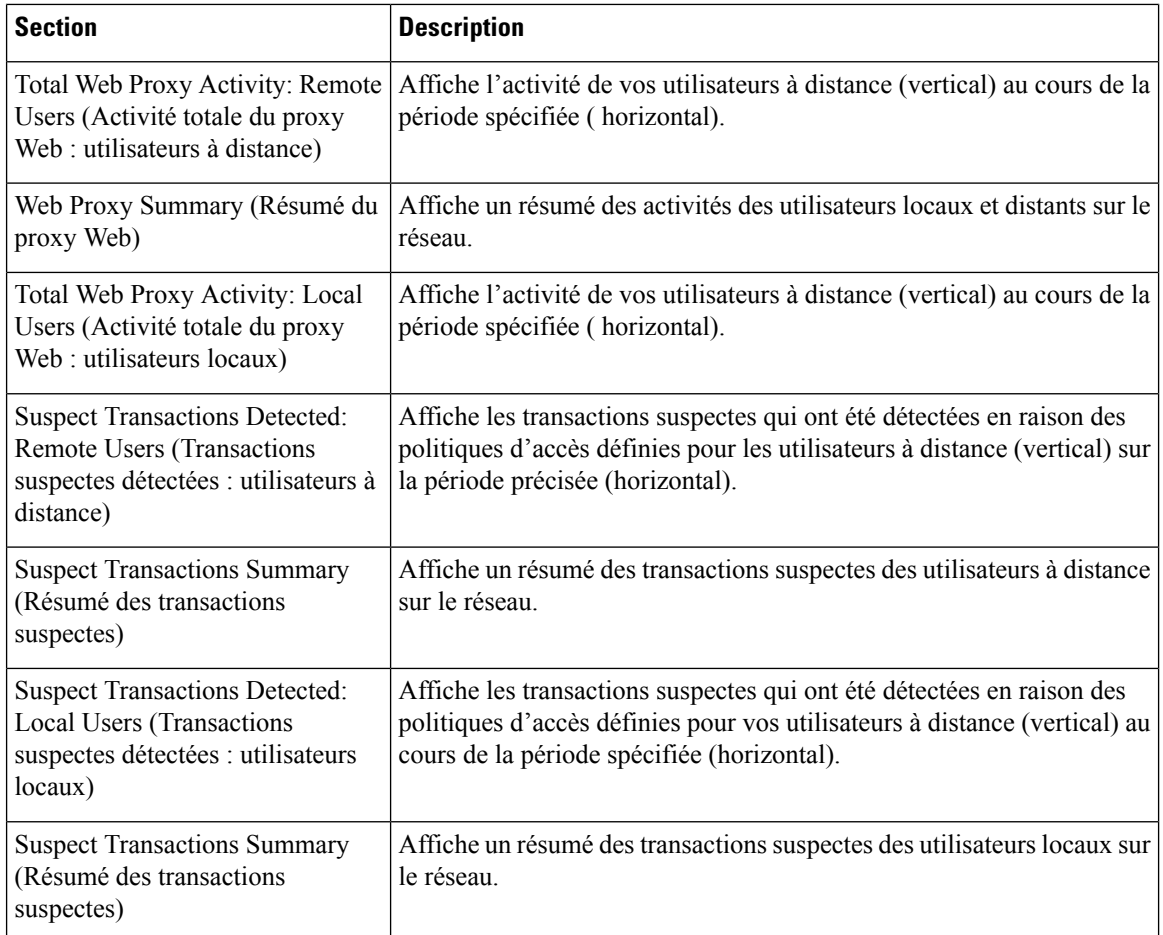

# **Page Web Tracking (Suivi Web)**

Utilisez la page de suivi Web pour rechercher et obtenir des détails sur des transactions individuelles ou des tendances de transactions qui peuvent être problématiques. Selon vos besoins, effectuez une recherche dans l'un des onglets suivants :

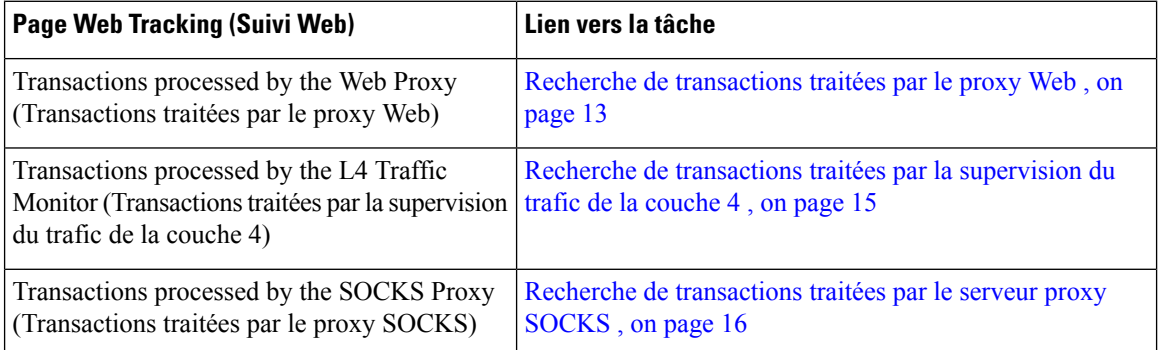

Vous pouvez également utiliser le nom de domaine complet pour rechercher des données de site Web dans la page **Web Tracking** (Suivi Web) pour certains cas, comme l'interconnexion transparente.

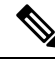

Une demande transparente affiche le nom du domaine ou du serveur sur la page de suivi. Cependant, lorsque des demandes transparentes, y compris l'intercommunication transparente, sont envoyées sans SNI, l'adresse IP est affichée. **Note**

### **Recherche de transactions traitées par le proxy Web**

Vous pouvez utiliser l'onglet **Proxy Services** (Services proxy) sur la page **Reporting > Web Tracking** (Rapports > Suivi Web) pour suivre et produire un rapport sur l'utilisation du Web pour un utilisateur en particulier ou pour tous les utilisateurs.

Vous pouvez afficher les résultats de la recherche pour le type de transactions enregistrées (bloquées, surveillées, ayant fait l'objet d'un avertissement et terminées) pendant une période particulière. Vous pouvez également filtrer les résultats de données en utilisant plusieurs critères, tels que la catégorie d'URL, le programme malveillant et l'application.

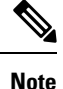

Le proxy Web fournit uniquement des rapports sur les transactions qui comprennent une balise de décision ACL autre que OTHER-NONE.

- **Étape 1** Choisissez **Reporting > Web Tracking** (Rapports > Suivi Web).
- **Étape 2** Cliquez sur l'onglet **Proxy Services** (Services proxy).
- **Étape 3** Configurez les paramètres.

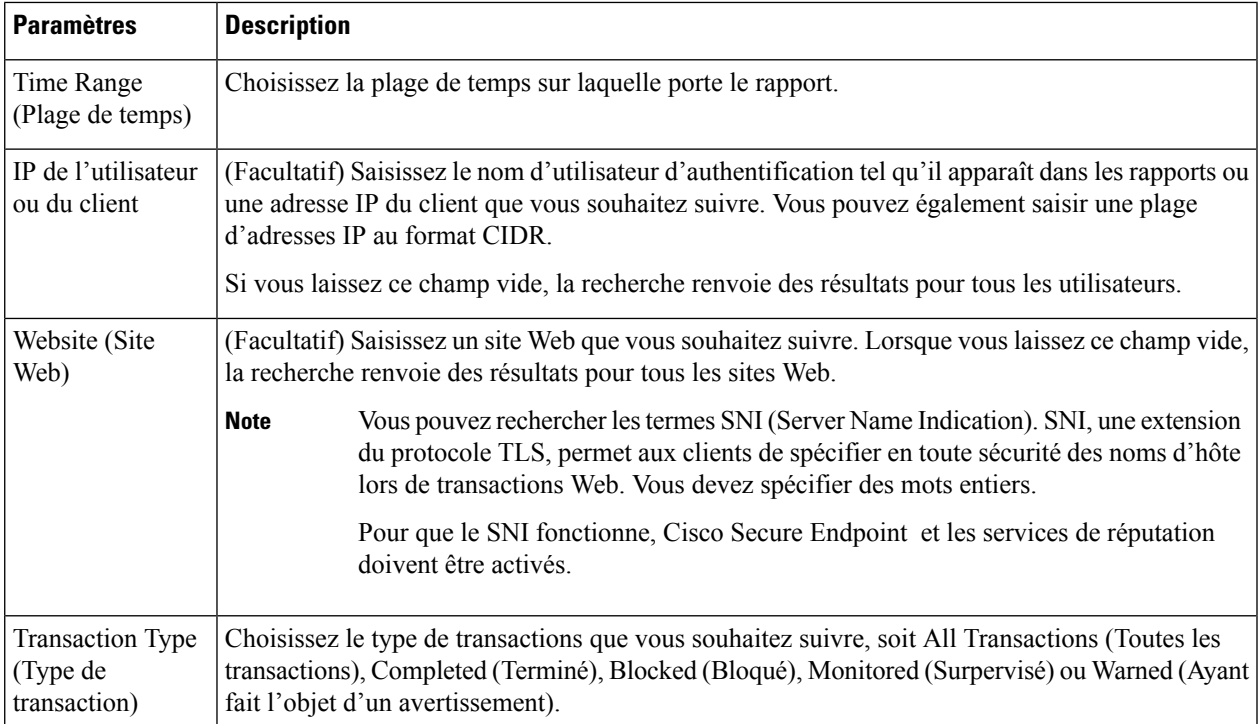

**Étape 4** (Facultatif) Développez la section Advanced (Avancé) et configurez les champs pour filtrer les résultats du suivi Web avec des critères plus avancés.

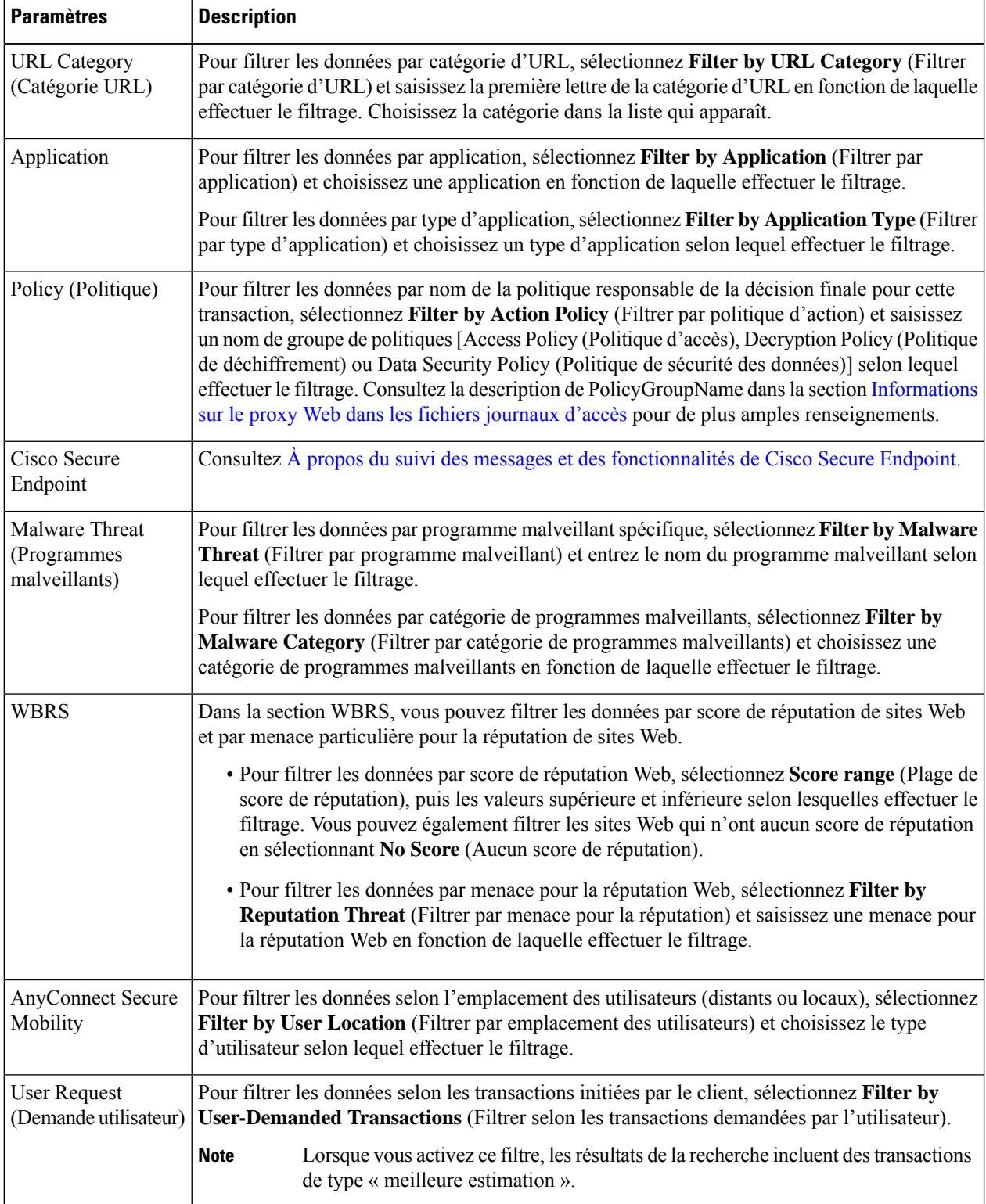

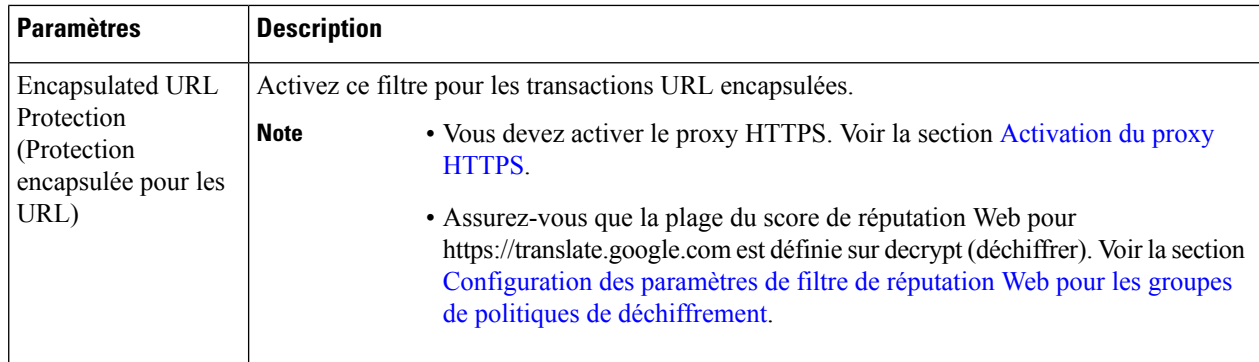

#### **Étape 5** Cliquez sur **Search** (Recherche).

Les résultats sont triés par horodatage, le plus récent en premier.

Le nombre entre parenthèses sous le lien « Display Details » (Afficher les détails) désigne le nombre de transactions connexes générées par la transaction initiée par l'utilisateur, telles que lesimages chargées, lesscriptsjavascript exécutés et les sites secondaires consultés.

#### **Étape 6** (Facultatif) Cliquez sur **Display Details** (Afficher les détails) dans la colonne Transactions pour afficher des renseignements plus détaillés sur chaque transaction.

- Si vous devez afficher plus de 1000 résultats, cliquez sur le lien de **Printable Download** (Téléchargement imprimable) pour obtenir un fichier CSV qui comprend l'ensemble complet des données brutes, à l'exclusion des détails des transactions connexes. **Note**
- **Tip** Si une URL dans les résultats est tronquée, vous pouvez trouver l'URL complète dans le journal des accès.

Pour afficher les détails de jusqu'à 500 transactions connexes, cliquez sur le lien **Related Transactions** (Transactions connexes).

#### **What to do next**

- Mises à jour et rapports des ensembles de catégories d'URL , on page 6
- [Descriptions](wsa-userguide-14-5_chapter14.pdf#nameddest=unique_456) des catégories de programmes malveillants
- À propos du suivi des messages et des [fonctionnalités](wsa-userguide-14-5_chapter15.pdf#nameddest=unique_488) de Cisco Secure Endpoint

### **Recherche de transactions traitées par la supervision du trafic de la couche 4**

L'onglet L4 Traffic Monitor (Supervision du trafic de la couche 4) de la page **Reporting > Web Tracking** (Rapports > Suivi Web) fournit des détailssur les connexions aux ports et aux sites de programmes malveillants. Vous pouvez rechercher des connexions vers des sites de programmes malveillants à l'aide des types d'informations suivants :

- Plage de temps
- Site, utilisant l'adresse IP ou le domaine
- Port
- Adresse IP associée à un ordinateur au sein de votre organisation
- Type de connexion

Les 1000 premiers résultats de recherche correspondants s'affichent.

### **Recherche de transactions traitées par le serveur proxy SOCKS**

Vous pouvez rechercher destransactions qui répondent à divers critères, notamment destransactions bloquées ou terminées; les utilisateurs; et le domaine de destination, l'adresse IP ou le port de destination.

- **Étape 1** Choisissez **Web > Reporting > Web Tracking** (Web > Rapports > Suivi Web).
- **Étape 2** Cliquez sur l'onglet **SOCKS Proxy** (Proxy SOCKS).
- **Étape 3** Pour filtrer les résultats, cliquez sur **Advanced** (Avancé).
- **Étape 4** Saisissez les critères de recherche.
- **Étape 5** Cliquez sur **Search** (Recherche).

#### **What to do next**

Page SOCKS Proxy (Serveur mandataire SOCKS) , on page 11

### **Page System Capacity (Capacité du système)**

La page **Reporting > System Capacity** (Rapports > Capacité du système) affiche des informations actuelles et historiques sur l'utilisation des ressources dans la Secure Web Appliance.

Lors du choix des plages de temps pour l'affichage des données sur la page System Capacity (Capacité du système), il est important de vous rappeler les éléments suivants :

- **Hour Report** (Rapport horaire). Le rapport sur les heures interroge la table des minutes et affiche le nombre exact d'éléments, tels que les octets et la connexion, qui ont été enregistrés par l'appliance minute par minute sur une période de 60 minutes.
- **Day Report** (Rapport journalier). Le rapport journalier interroge la table des heures et affiche le nombre exact d'éléments, tels que les octets et la connexion, qui ont été enregistrés par l'appliance sur une base horaire pendant une période de 24 heures. Cesinformationssont recueillies à partir de la table des heures.

Le rapport hebdomadaire et le rapport sur 30 jours fonctionnent de manière similaire aux rapports horaire et journalier.

## **Page System Status (État du système)**

Utilisez la page **Reporting> System Status** (Rapports > État du système) pour surveiller l'état du système. Cette page affiche l'état et la configuration actuels de Secure Web Appliance.

 $\mathbf I$ 

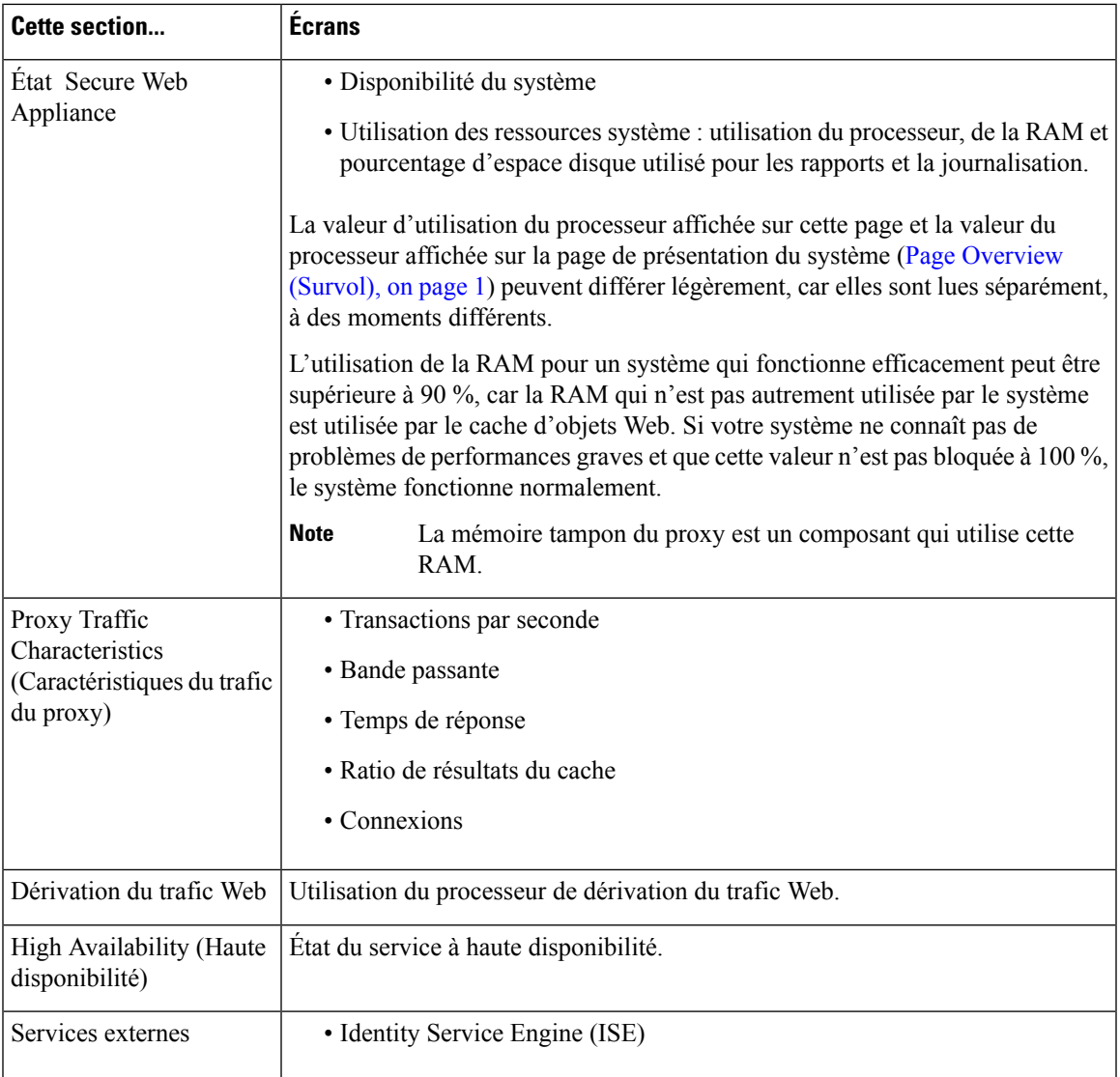

I

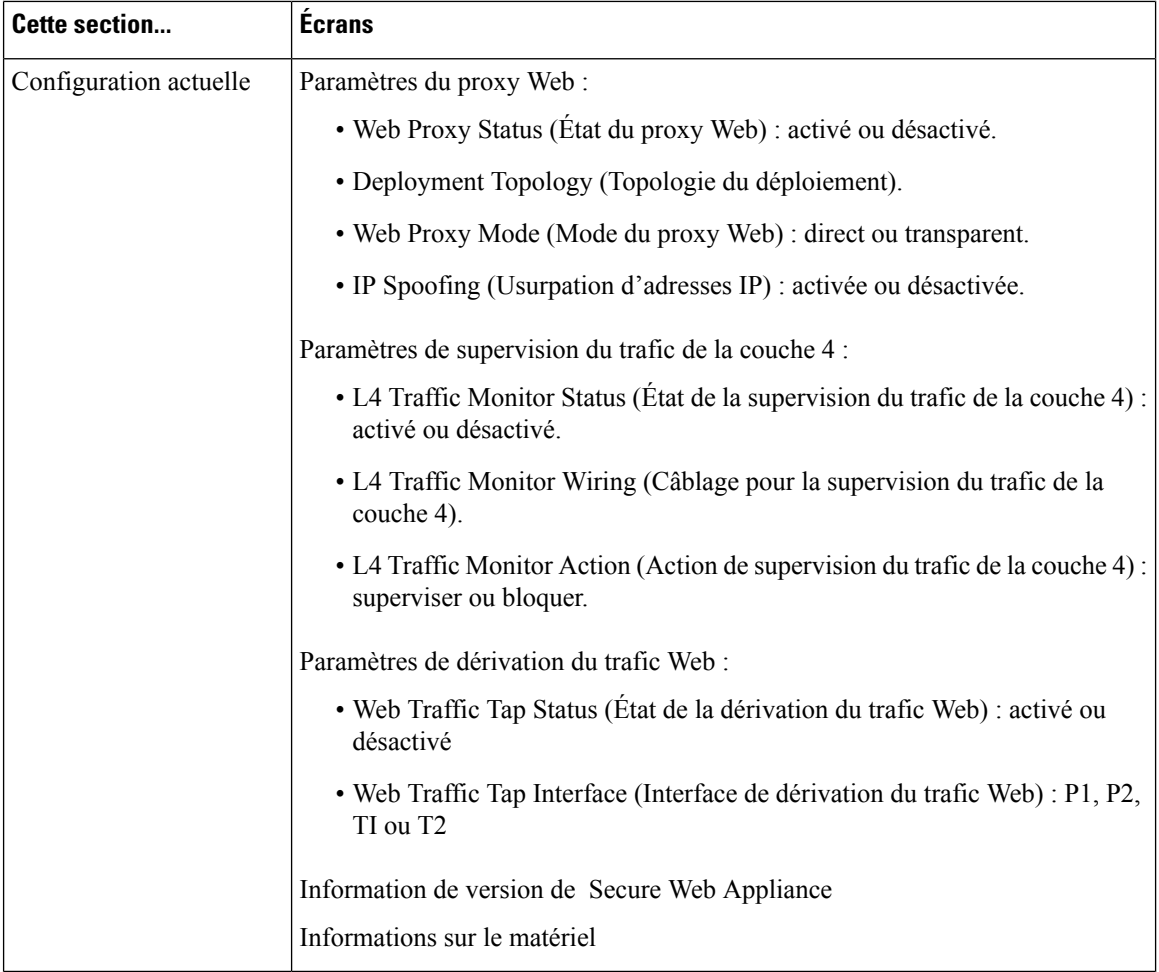

#### **Thèmes connexes**

Page System Capacity (Capacité du système), on page 16

### À propos de la traduction

Cisco peut fournir des traductions du présent contenu dans la langue locale pour certains endroits. Veuillez noter que des traductions sont fournies à titre informatif seulement et, en cas d'incohérence, la version anglaise du présent contenu prévaudra.